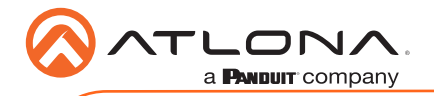

# OmniStream 111 Single-Channel Networked AV Encoder AT-OMNI-111

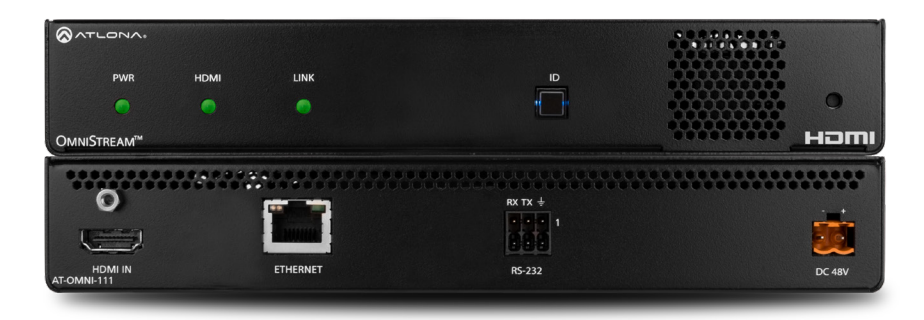

The Atlona **OmniStream™ 111 (AT-OMNI-111)** is a single-channel networked AV encoder for HDMI 2.0 sources up to 4K @ 60 Hz and HDR (High Dynamic Range), plus embedded audio and RS-232 or IR control pass-through. It is part of the OmniStream Series, designed for high performance, flexible distribution of AV over standard off-the-shelf Gigabit Ethernet switches in commercial audio visual applications. The OmniStream 111 is HDCP 2.2 compliant and ideal for the latest Ultra High-Definition and HDR sources. It features advanced high-quality VC-2 visually lossless video compression technology for computer-generated imaging, or motion video content. The Atlona OmniStream™ 111 achieves extremely low, sub-frame latency when paired with OmniStream Decoders. This single-channel encoder is housed in a half-width rack with front-to-back air flow enclosure, and is ideal for high-density, compact installation in a centralized equipment location.

## Package Contents

- 1 x AT-OMNI-111
- 1 x Push spring connector, 6-pin
- 1 x Wall/table mounting brackets
- 4 x Rubber feet
- 1 x Installation Guide

## Operating Notes

- Atlona recommends using the Velocity with Integrated AMS which provides discovery, management, and configuration assistance. Velocity with Integrated AMS is a free application that can be downloaded from the Atlona web site at http://atlona.com/product/ at-ams-sw/.
- OmniStream uses mDNS as the discovery mechanism. In order for mDNS to function properly, there must not be restrictions applied to the network. Although VPN can be used to connect to a computer that is running Velocity, on the same network, it cannot be used when Velocity is running on the local machine.

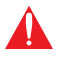

IMPORTANT: Visit http://www.atlona.com/product/AT-OMNI-111 for the latest firmware updates and User Manual.

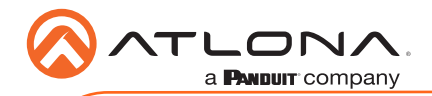

AT-OMNI-111

## Panel Descriptions

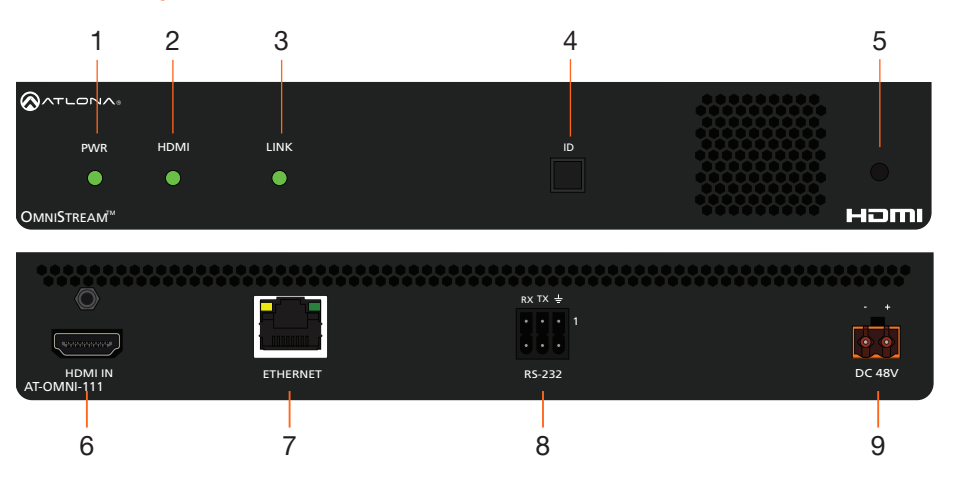

#### 1 PWR

This LED indicator is green when the unit is powered and fully booted.

#### 2 HDMI

This LED indicator is green when the link between source and encoder is good.

#### $3$  LINK

This LED indicator is green when the link integrity between the encoder and the network switch is good.

#### 4 ID

This button provides two functions: (1) Press and release this button to send a broadcast network notification to any devices that may be listening (AMS). (2) Press and hold this button for 30 seconds to perform a factory-reset of the unit. Refer to the OmniStream Encoder User Manual for more information.

#### 5 REBOOT

Use a small, pointed object to press this recessed button and reboot the unit.

#### 6 HDMI IN

Connect an HDMI cable from this port to a UHD/HD source.

#### 7 ETHERNET

Connect an Ethernet cable from this port to the Local Area Network (LAN).

#### 8 RS-232

Use the included push-spring connector to connect an RS-232 device to this port. Refer to RS-232 on page 5 for more information.

#### 9 DC 48V

Connect the optional 48V DC power supply to this power receptacle. This power supply is available, separately, and is required when connecting the encoder to non-PoE compatible switch.

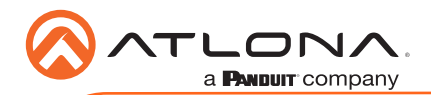

LINK DISPLAY INPUT ID

## Mounting Instructions

The AT-OMNI-111 encoder includes two mounting brackets and four mounting screws, which can be used to attach the unit to any flat surface.

1. Using a small Phillips screwdriver, remove the two screws from the left side of the enclosure.

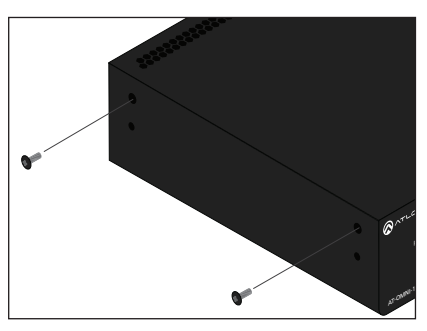

- 2. Position one of the mounting brackets, as shown below, aligning the holes on the side of the enclosure with one set of holes on the mounting bracket.
- 3. Use the enclosure screws to secure the mounting bracket to the enclosure.

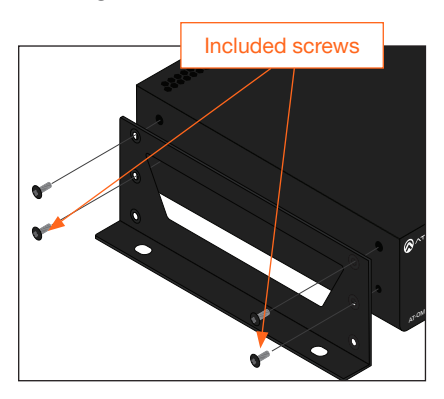

4. To provide added stability to the mounting bracket, use two of the included screws and attach them to the two holes, directly below the enclosure screws, as shown above.

- 5. Repeat steps 1 through 4 to attach the second mounting bracket to the opposite side of the unit.
- 6. Mount the unit using the oval-shaped holes, on each mounting bracket. If using a drywall surface, a #6 drywall screw is recommended.

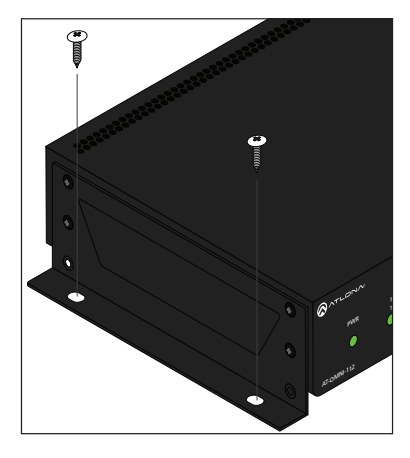

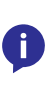

NOTE: Mounting brackets can also be inverted to mount the unit under a table or other flat<br>surface

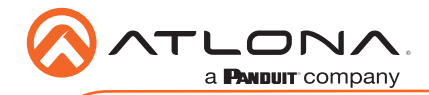

## Installation

- 1. Connect an Ethernet cable from the **ETHERNET** port on the encoder to a PoE-capable switch on the Local Area Network (LAN). Note that if a PoE-capable switch is not available, the 48V DC power supply (sold separately) must be connected to the encoder.
- 2. Connect an HDMI cable from a UHD/HD source to the **HDMI** port on the encoder.
- 3. If using RS-232, connect the included 6-pin Euroblock push-spring connector to the RS-232 port on the encoder.
- 4. The PWR indicator, on the front panel, displays the power status of the encoder. When the encoder is powered, using either PoE or the optional 48V DC power supply (not included), the LED initially turns red. After a few moments it will turn amber, and finally green.

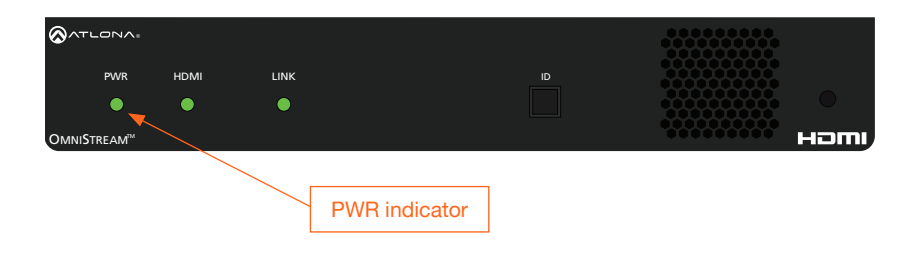

## Power Supply (optional)

The AT-OMNI-111 is powered by PoE (Power over Ethernet), when connected to a PoE-capable switch. If a PoE-switch is not used, then the optional 48 V power supply (Atlona part no. AT-PS-48083-C) can be purchased, separately. Insert the positive and negative leads, from the power supply, into the terminals of the 2-pin captive screw connector block, as shown. The orange 2-pin captive screw connector block is included with the OmniStream power supply package.

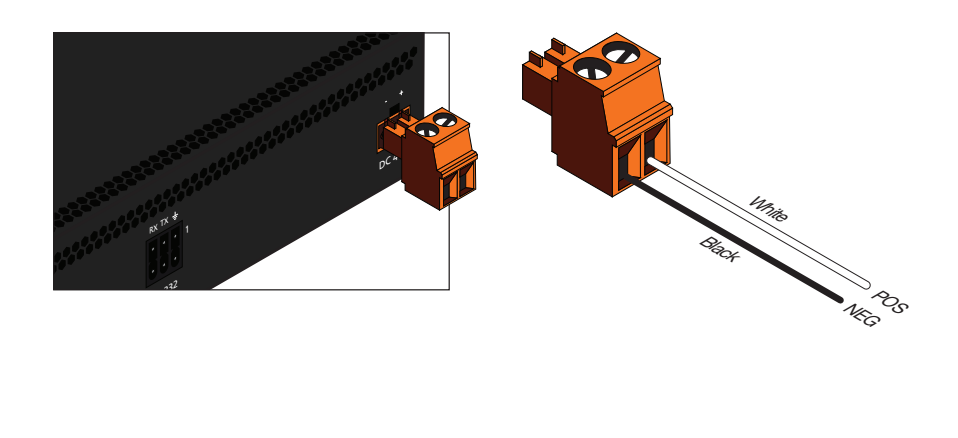

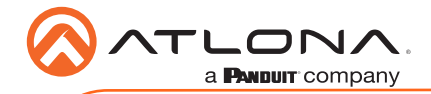

# RS-232

The AT-OMNI-111 provides transport of RS-232 protocol over IP which allows communication between a control system and an RS-232 device. This step is optional.

- 1. Use wire strippers to remove a portion of the cable jacket.
- 2. Remove at least 3/16" (5 mm) from the insulation of the RX, TX, and GND wires.
- 3. Insert the TX, RX, and GND wires into correct terminal on the included push spring connector, following the wiring diagram below. If using non-tinned stranded wire, press the orange tab, above the terminal, while inserting the exposed wire.

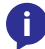

NOTE: Typical DB9 connectors use pin 2 for TX, pin 3 for RX, and pin 5 for ground. On some devices, the function of pins 2 and 3 are reversed.

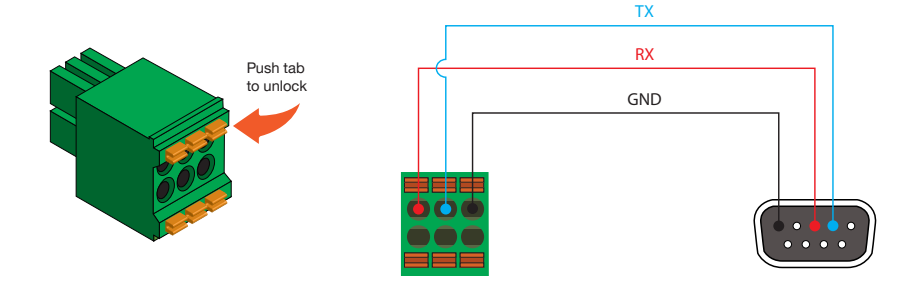

## IR

The same port that provides RS-232 connections also supports bidirectional IR pass-through, allowing a device to be controlled from either the headend or the decoder endpoint. This step is optional. IR control is only supported on RS-232 2 port (bottom set of connectors).

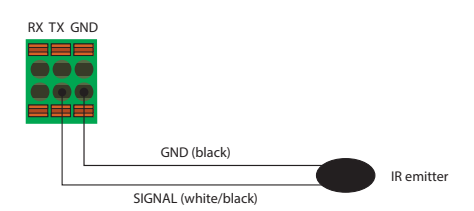

## IR emitter configuration IR extender configuration

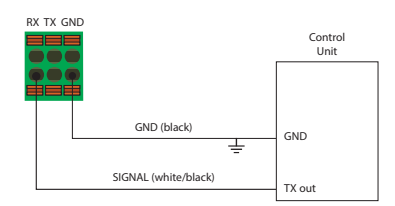

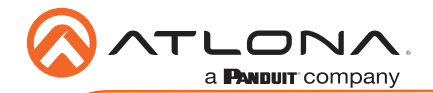

## Accessing devices using Velocity with Integrated AMS

- 1. Launch a web browser and enter the IP address of Velocity, in the address bar.
- 2. Enter the required login credentials.

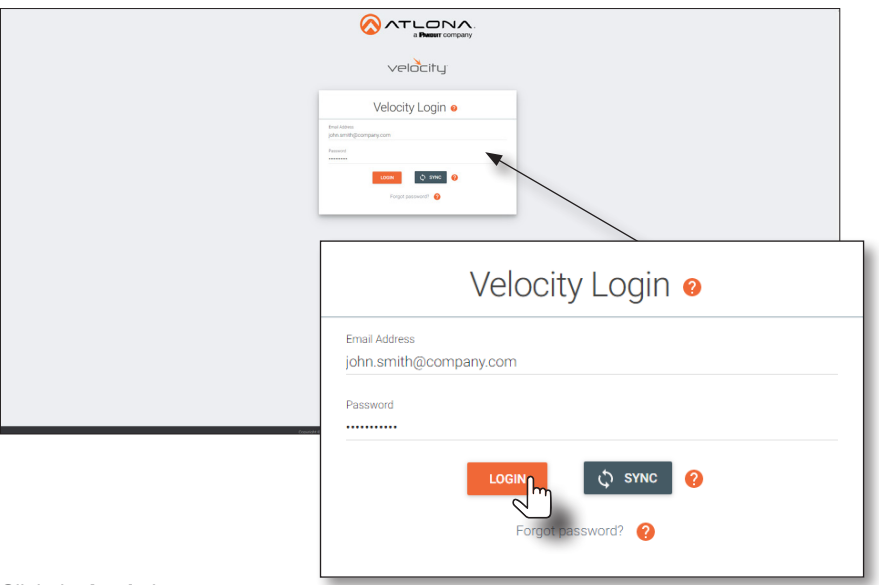

- 3. Click the Login button.
- 4. The Velocity with Integrated AMS Dashboard will be displayed.
- 5. Click the  $=$  icon, in the upper-left corner.
- 6. Click Management > AMS Device Manager from the fly-out menu.

All available encoders will be displayed under the **Unassigned** category. When an encoder is unassigned, it means that it has not been assigned to a site, building, and/or room. Refer to the Velocity User Manual for more information on these topics.

If a DHCP server is not found within 60 seconds, the encoder will be placed in Auto IP mode and assigned an IP address within the range of 169.254.xxx.xxx. If this occurs, configure the network interface of the computer that is running AMS, located on the same subnet (169.254.xxx.xxx, subnet mask 255.255.0.0). Refer to User Manual for more information.

If no OmniStream encoders are found, then verify the following:

- The computer that is running Velocity must be on the same network as the OmniStream device.
- Remove any network restrictions that may be in place. In order for mDNS to function properly, there must not be restrictions applied to the network.

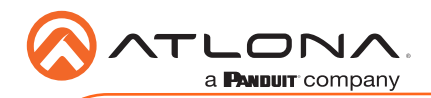

7. Click the desired encoder from the Unassigned device list or from under the Device List column.

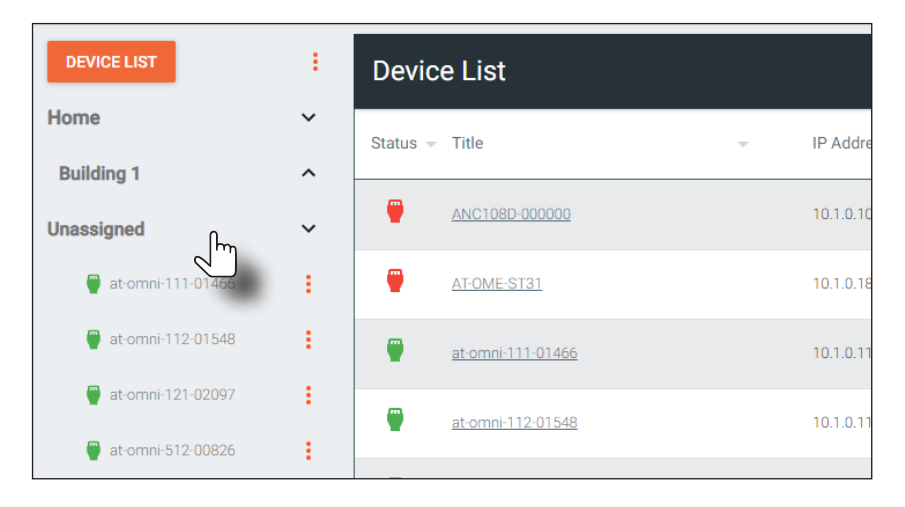

Once the unit is selected, the Velocity with Integrated AMS interface for the encoder will be displayed. Refer to the User Manual for more information on the interface.

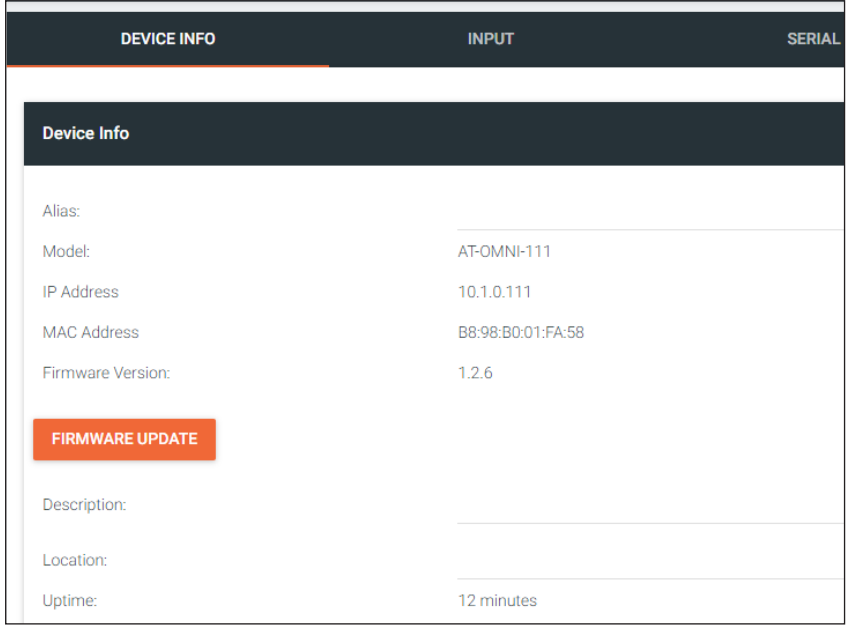

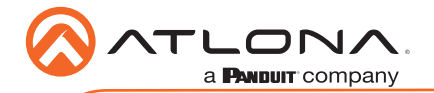

## Accessing devices using the built-in Web Server

1. Identify the desired encoder by locating the MAC address on the bottom of the unit.

In the following example (refer to your unit for the actual address), the label indicates that the MAC address for the physical interface is B8:98:B0:01:F7:EB.

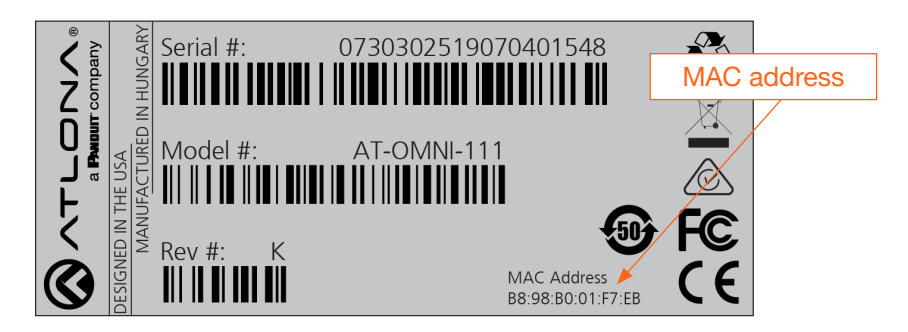

- 2. Connect a PC to the same network where the OmniStream encoders/decoders are connected.
- 3. Locate the IP address, matching it with the MAC address of the device, using an IP scanner or ARP.
- 4. Launch the desired web browser and enter the IP address of the encoder in the address bar.
- 5. Enter the username and password. Note that the password field will always be masked. The default credentials are:

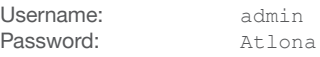

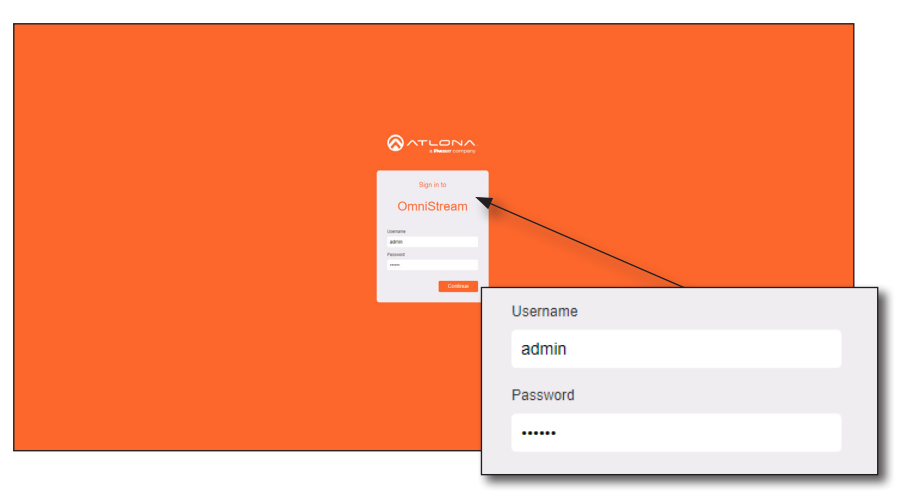

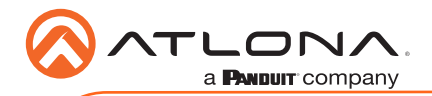

6. The System Information screen will be displayed. Refer to the User Manual for more information on the web server interface.

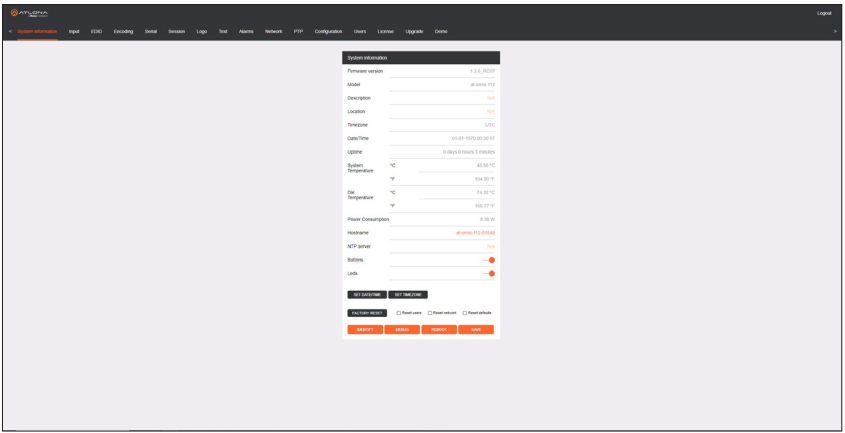

7. The login process is complete.

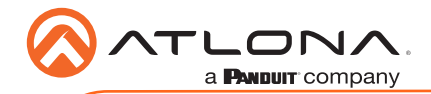

# **Troubleshooting**

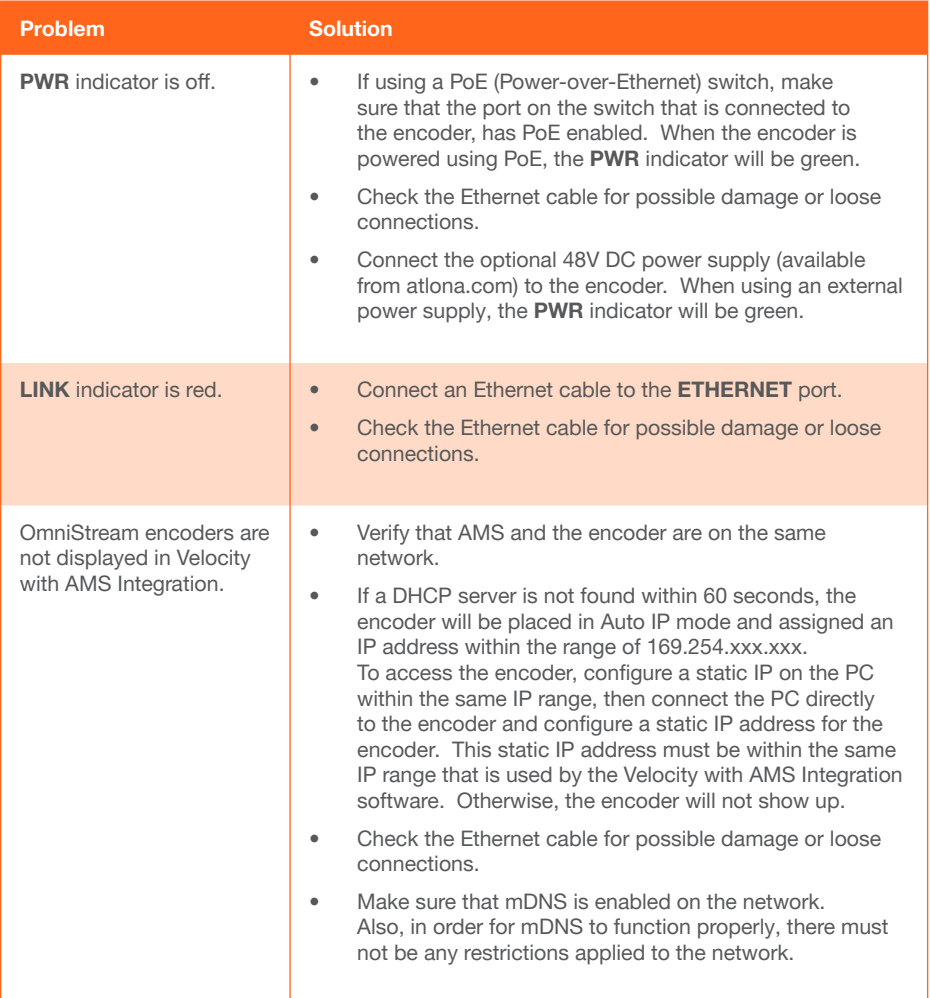

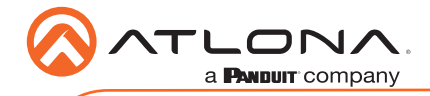

Notes

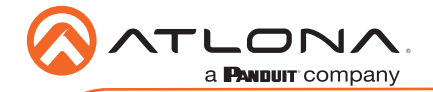

AT-OMNI-111

Version 4

Version 4

## English Declaration of Conformity

The English version can be found under the resources tab at:

[https://atlona.com/product/at-omni-111/.](https://atlona.com/product/at-omni-111/)

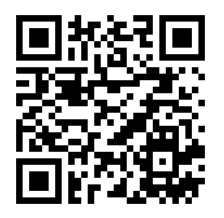

## Chinese Declaration of Conformity 中国RoHS合格声明

由SKU列出於: [https://atlona.com/about-us/china-rohs/.](https://atlona.com/about-us/china-rohs/)

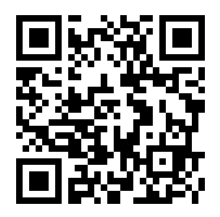

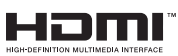

The terms HDMI, HDMI High-Definition Multimedia Interface, and the HDMI Logo are trademarks or registered trademarks of HDMI licensing Administrator, Inc.

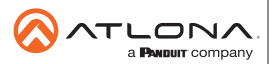

Toll free US **International** atlona.com • 877.536.3976 • 41.43.508.4321

© 2020 Atlona Inc. All rights reserved. "Atlona" and the Atlona logo are registered trademarks of Atlona Inc. All other brand names and trademarks or registered trademarks are the property of their respective owners. Pricing, specifications and availability subject to change without notice. Actual products, product images, and online product images may vary from images shown here.

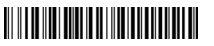